# Massachusetts Disaster Dislocated Worker Grant

## Tracking the Grant on MOSES

**MassHire Department of Career Services [Version 1.0]**

## Table of Contents

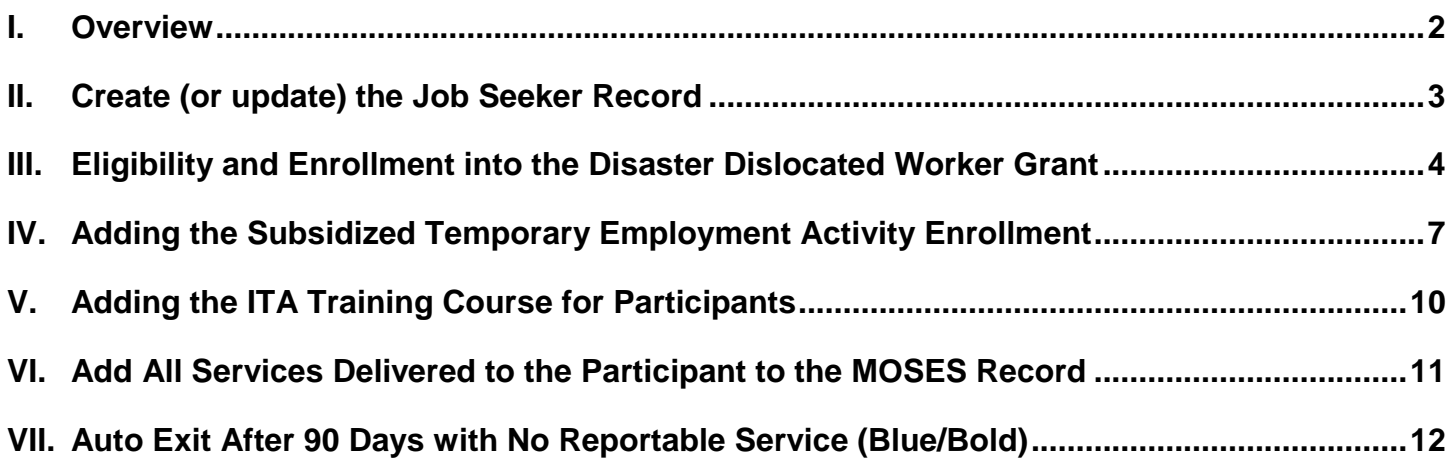

#### <span id="page-2-0"></span>**I. Overview**

This guide establishes tracking guidelines for participants served under the Massachusetts COVID-19 Disaster Dislocated Worker Grant in MOSES. Adherence to these guidelines will ensure consistent grant reporting both internally as well as to the federal government.

For those individuals that will be starting temporary, subsidized employment through the grant, once eligibility has been confirmed and documented, and the *Worksite Agreement Addendum* has been approved and executed by the Hampden Workforce Board, the individual should be enrolled in the COVID-19 Disaster Dislocated Worker Grant in MOSES as of the day that they begin their job. They then should be enrolled in the subsidized employment activity in MOSES. If they are also approved for ITA training, they should be enrolled in the ITA training course.

For those grant participants who will be receiving training only, once the eligibility has been confirmed and documented, and the eligibility and ITA request forms have been approved by the Hampden Workforce Board, they should be enrolled in the COVID-19 Disaster Dislocated Worker Grant in MOSES, and then enrolled in the ITA training course.

As with all WIOA participants, Massachusetts COVID-19 Disaster Dislocated Worker Grant participants must be enrolled in Career Planning on the basic tab of MOSES. In addition, after exit follow up is extremely important for assisting participants to secure permanent employment, and so staff should follow normal WIOA Dislocated Worker follow up guidelines for all grant participants.

#### <span id="page-3-0"></span>**II. Create (or update) the Job Seeker Record**

If the participant has a previous MOSES Job Seeker record, update the record; i.e. address, phone number, email, etc.

If the participant does not have a previous MOSES Job Seeker Record, one must be added.

**Create or Update the MOSES Registration**: Go to the Job Seeker Search screen and add (or update) the participant in MOSES. If new to MOSES, click the Add button, enter the SSN and change the registration date, if necessary. For example, if the MOSES registration is added after the start date of the subsidized job then the date must be changed to a date that is before the subsidized job start date. Complete data entry on all tabs as thoroughly as possible and click OK to save changes.

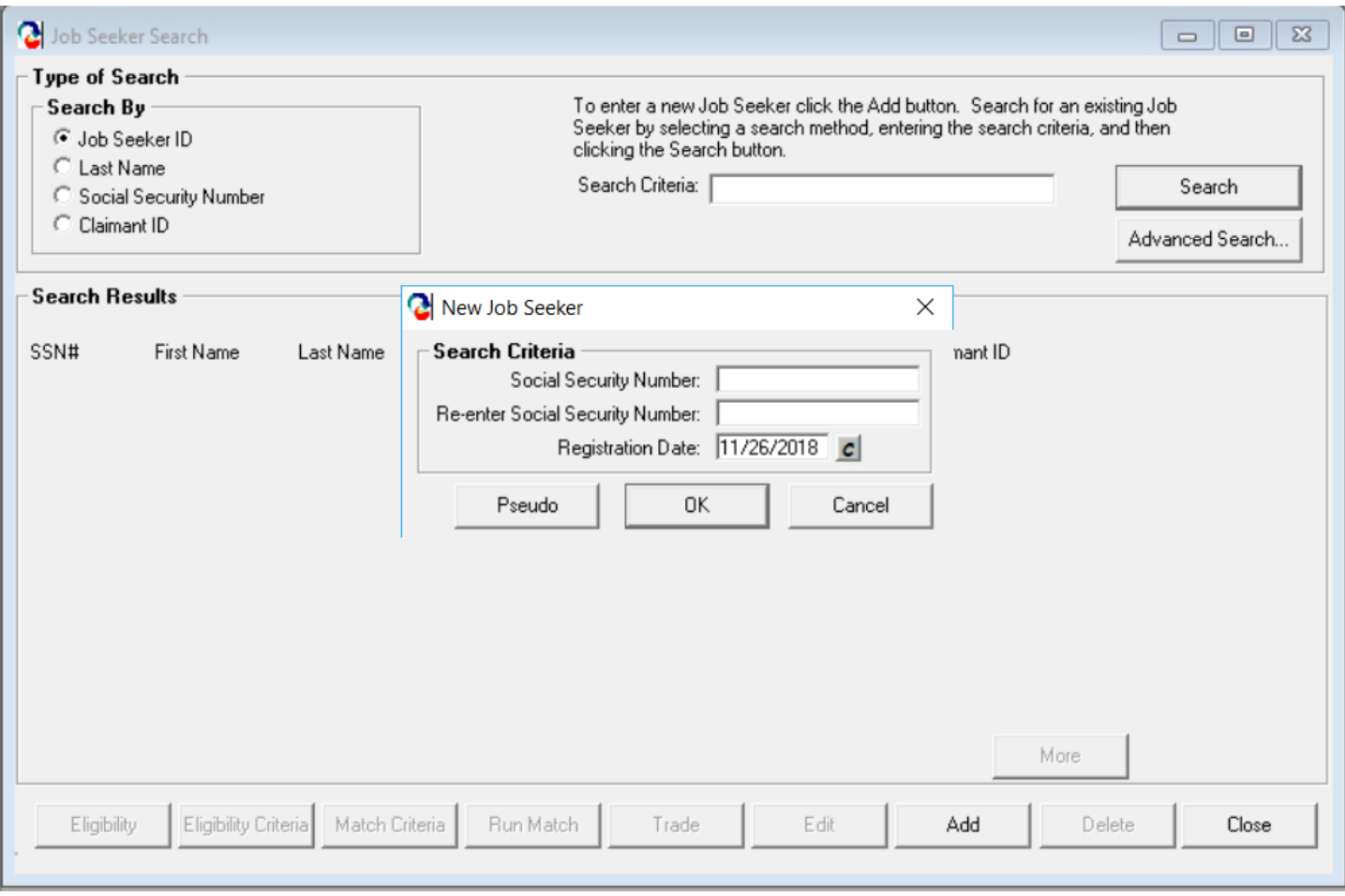

## <span id="page-4-0"></span>**III. Eligibility and Enrollment into the Disaster Dislocated Worker Grant**

Center staff must make the determination of eligibility for each participant before enrollment into the grant. Eligibility must be documented for all participants; make sure that you have indicated both *Selective Service Compliance* and *Citizenship as part of your eligibility determination* on the *Eligibility Criteria/General* tab in MOSES. Once you have verified the documentation, check the *Documents Presented* check box.

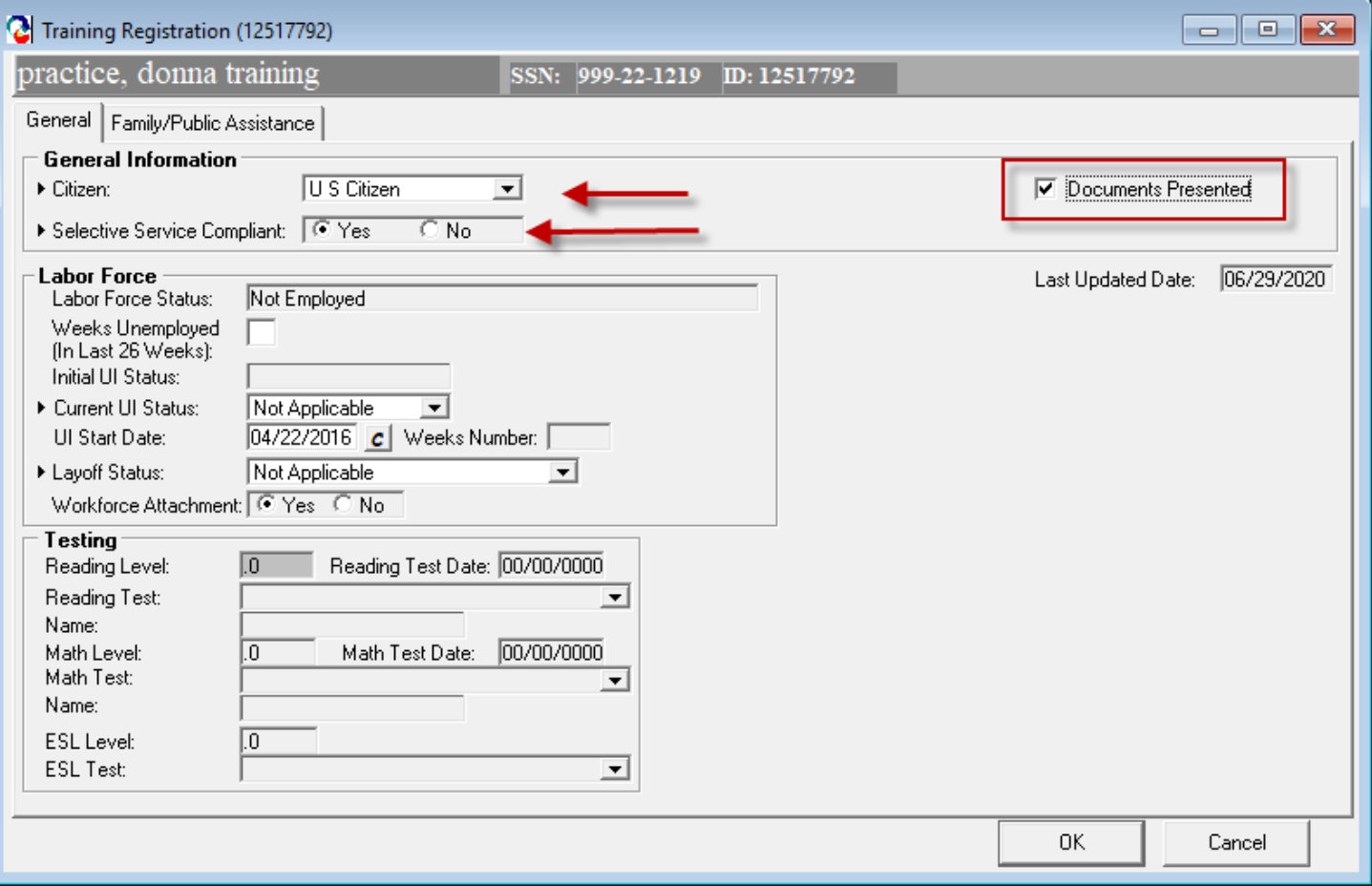

#### **Eligibility and Enrollment into the Disaster Dislocated Worker Grant (contd)**

Once eligibility has been determined, and all documents presented, click the *Eligibility* button at the bottom of the screen and move the *COVID-19 Disaster Dislocated Worker Grant* over from *Potential*  to *Actual Eligibility* side*.* If the grant does not appear in the *Potential* box, click *Initial Eligibility* or *Update Eligibility.*

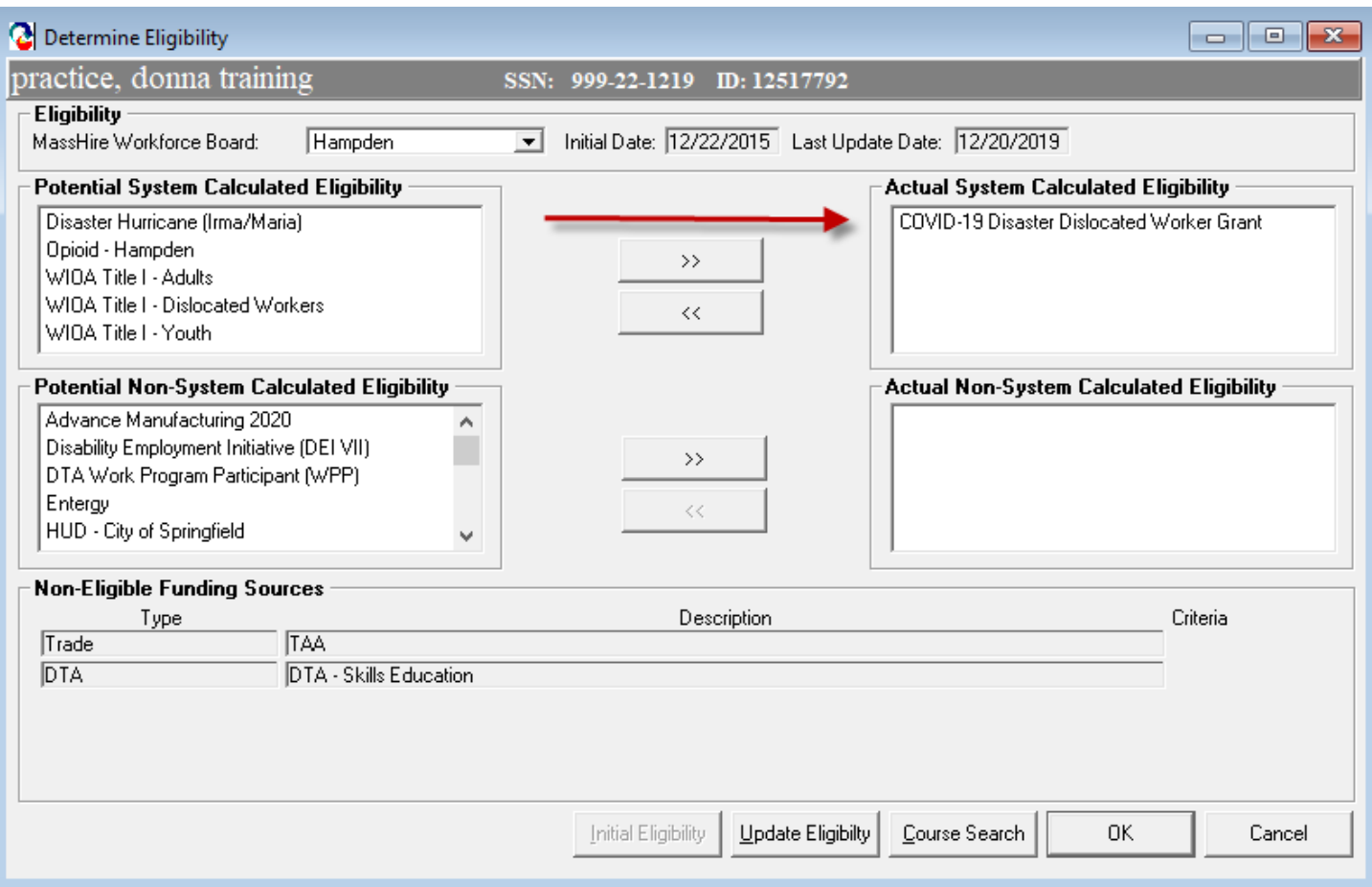

#### **Eligibility and Enrollment into the Disaster Dislocated Worker Grant (contd)**

Once eligibility has been established in MOSES, go to the Basic tab and click the *Career Center*  button to view the list of Career Center Specific programs. Check the *Apply* box on the *COVID-19 Disaster Dislocated Worker Grant* line. Click OK. The participant is now enrolled in the grant and will count in reporting. Click the file icon to the right to update the start date of the enrollment if necessary.

Remember, as with all WIOA participants, Massachusetts COVID-19 Disaster Dislocated Worker Grant participants must be enrolled in Career Planning on the basic tab of MOSES.

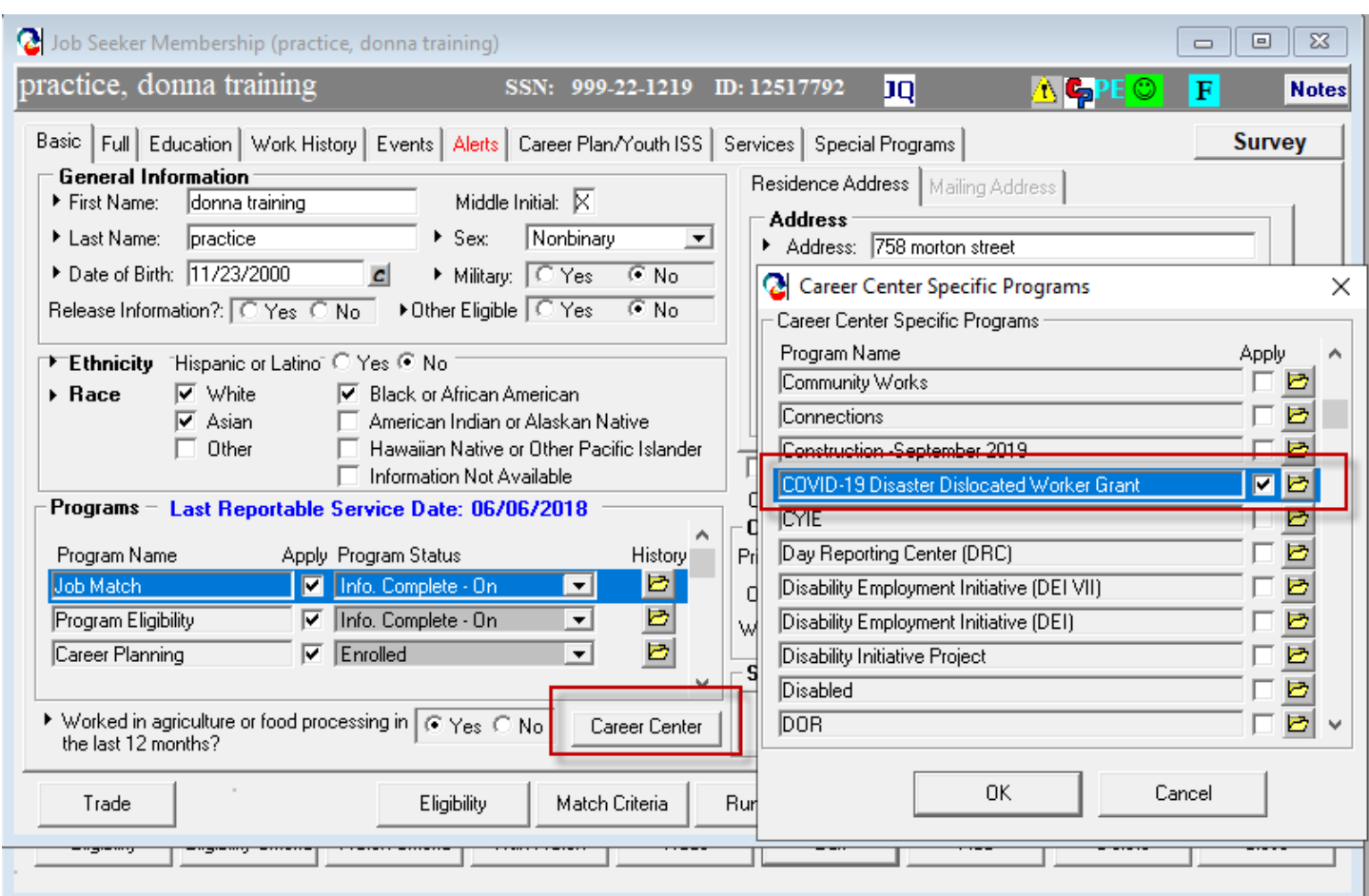

#### <span id="page-7-0"></span>**IV. Adding the Subsidized Temporary Employment Activity Enrollment**

For those participants entering temporary, subsidized employment, a COVID-19 NDWG Temporary Employment course has been established in MOSES to be used for enrollment. The MOSES course id is **1126037** and the provider name is **DTC Enterprises** in Boston. This is the course that the participant should be enrolled in to indicate temporary, subsidized employment in the grant.

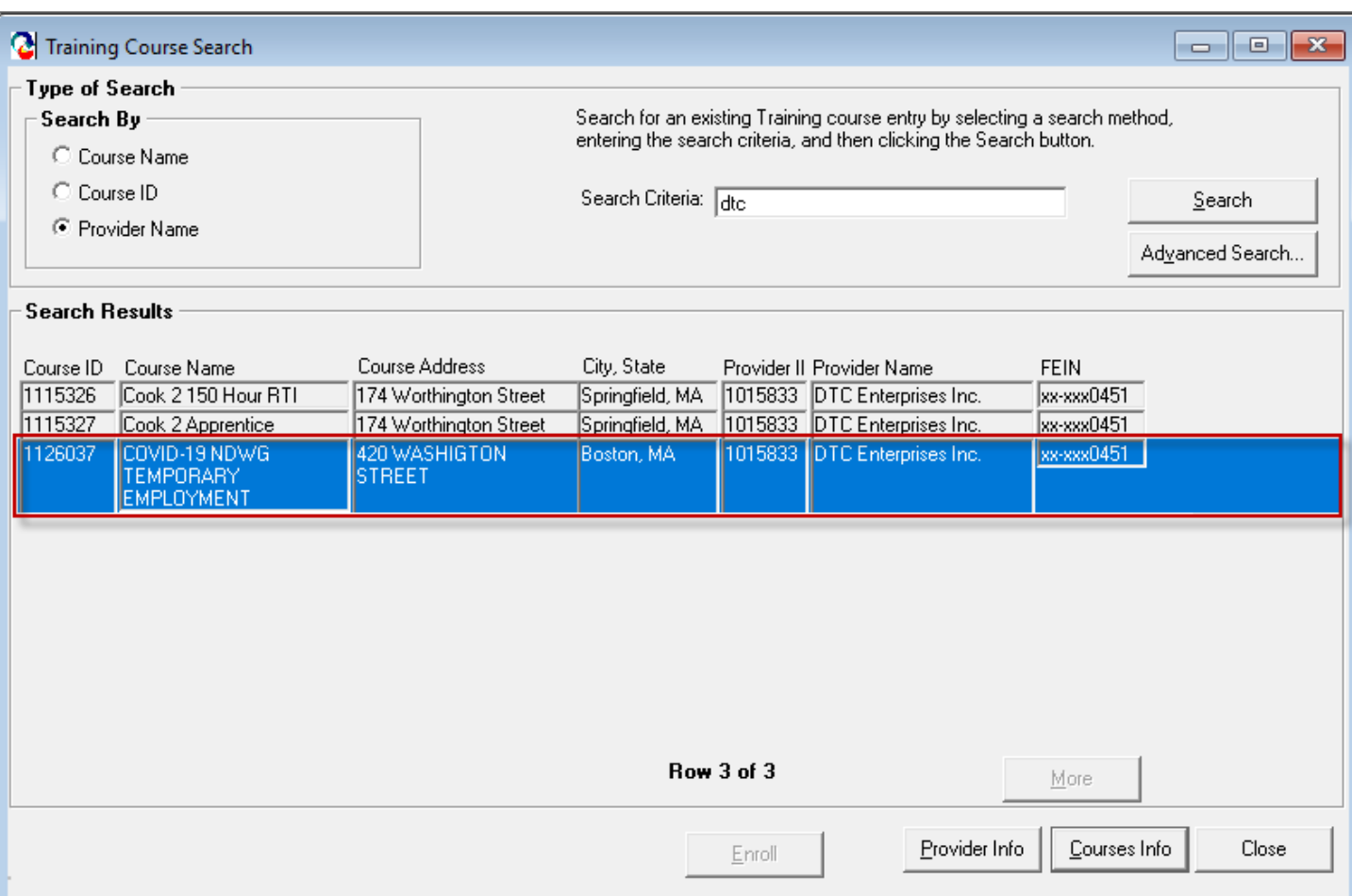

#### **Adding the Subsidized Employment Activity Enrollment for the Participant (contd)**

On the *Course/Activity* tab in MOSES, click the *Add* button to add a course enrollment for the participant.

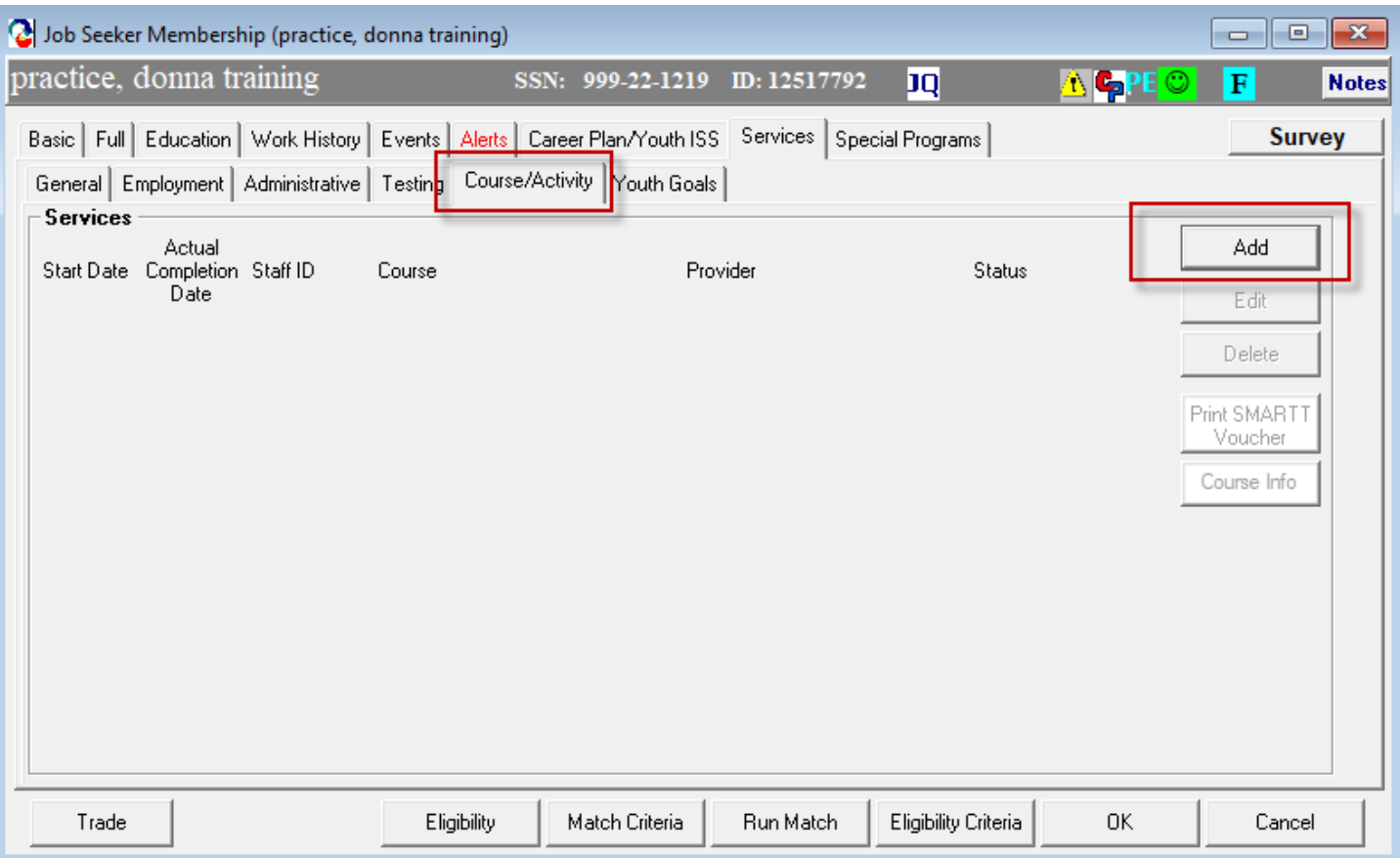

#### **Adding the Subsidized Employment Activity Enrollment for the Participant (contd)**

On the *Training Enrollment Detail* screen, enter the course id **1126037**, COVID-19 NDWG TEMPORARY EMPLOYMENT, as the *Training Course ID*. Add the worksite corresponding to the Addendum Worksite Agreement from the dropdown list in the *Location/Worksite* field, and make sure the *COVID-19 Disaster Dislocated Worker Grant* funding source is moved over to the right side indicating the funding.

#### **The start date of the activity should be the start date of the job.**

Also be sure to enter the *Hourly Wage,* the *Hourly Wage Subsidy,* and the *Hours/Week*. The hourly wage and hours per week may be found on the *Addendum Worksite Agreement*. The hourly subsidy amount should match the hourly wage amount.

Also add the *Cost Obligated to the Funding Source.* This amount should match the *Total Temporary Wage Cost* on the *Addendum Worksite Agreement*.

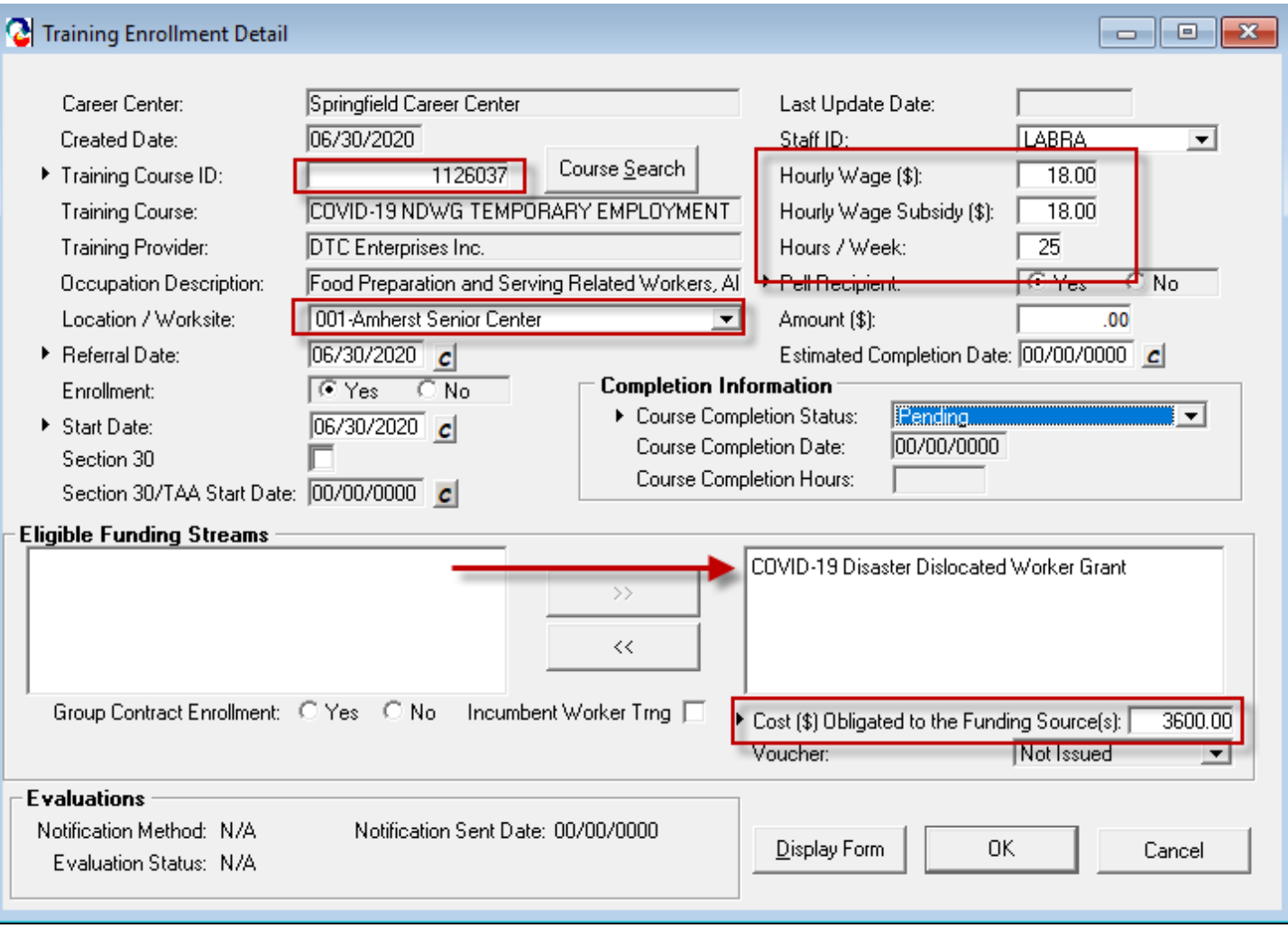

#### <span id="page-10-0"></span>**V. Adding the ITA Training Course for Participants**

For those grant participants who will be receiving training only, and for those in a subsidized job who will also be receiving training through the grant, enrollment into an ITA training course must be entered in MOSES.

Once the eligibility has been confirmed and documented, and the eligibility and ITA request forms have been approved by the Hampden Workforce Board, and enrollment in the COVID-19 Disaster Dislocated Worker Grant in MOSES has been made, the course enrollment may be entered.

On the *Course/Activity* tab in MOSES, click the *Add* button to add a course enrollment for the participant. Then fill in the ITA course details on the *Training Enrollment Detail* screen in MOSES.

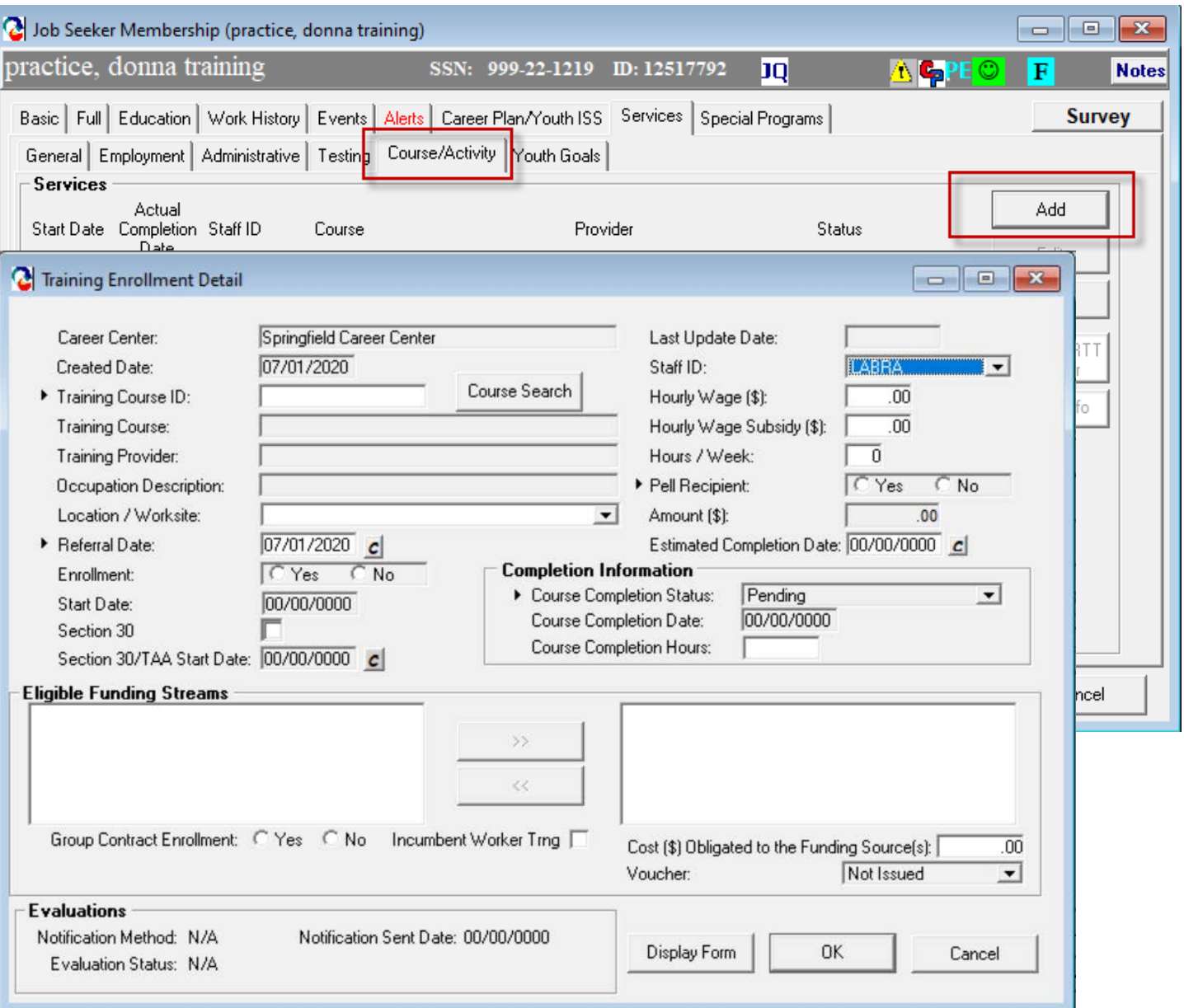

### <span id="page-11-0"></span>**VI. Add All Services Delivered to the Participant to the MOSES Record**

All services delivered to the participant should be added to the MOSES record, including any unsubsidized employment that is obtained. Add unsubsidized employment to the *Employment* tab in MOSES.

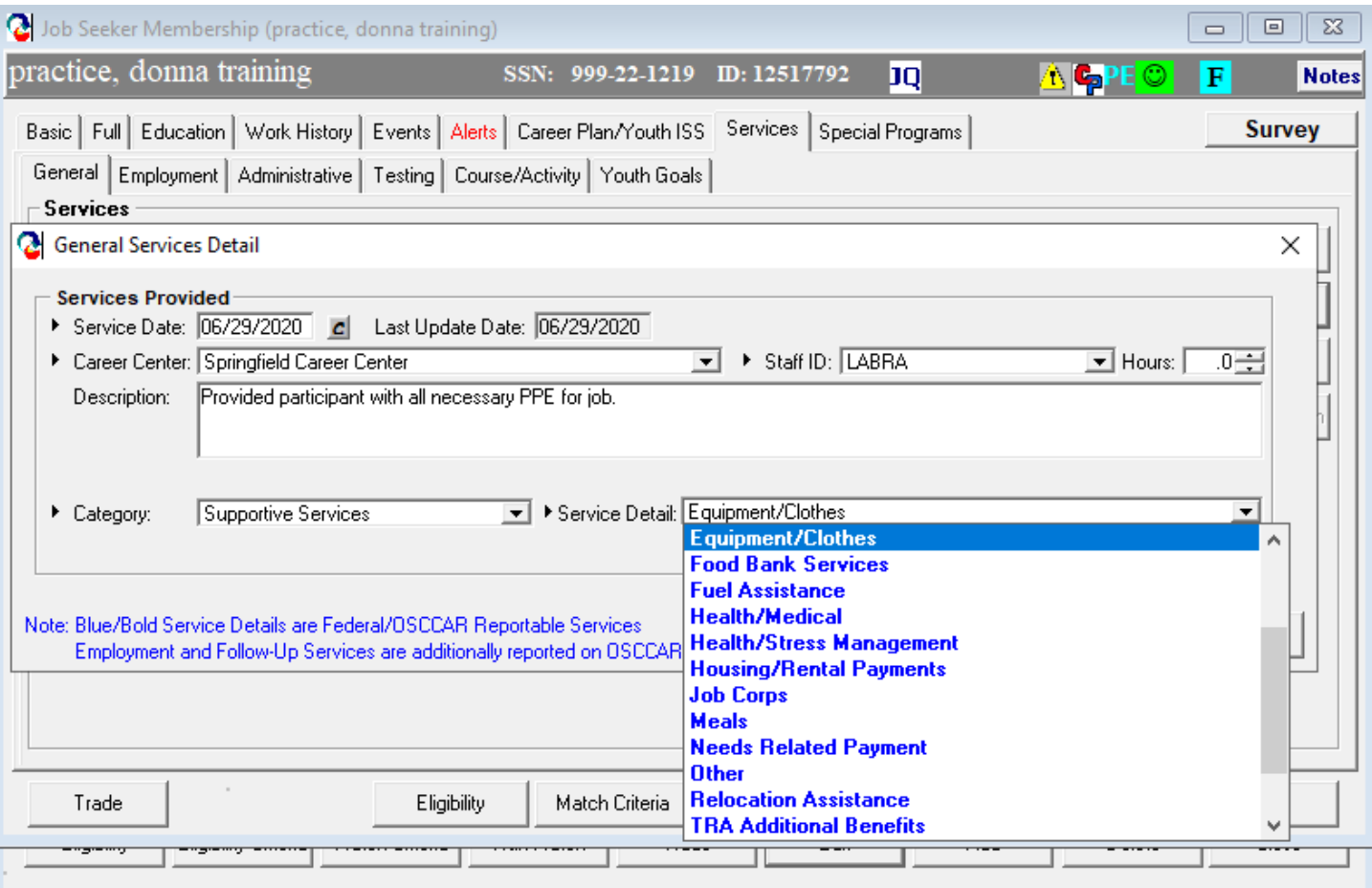

#### <span id="page-12-0"></span>**VII. Auto Exit After 90 Days with No Reportable Service (Blue/Bold)**

*Disaster* grant participants will be automatically exited from the Career Center Specific Program after 90 days of not receiving a reportable service. The exit date reflected will be the date of the last reportable service. Reportable services should be entered timely to avoid inadvertent exit from the programs. The last reportable service date is shown on the basic tab and is updated each time a new reportable service is added.

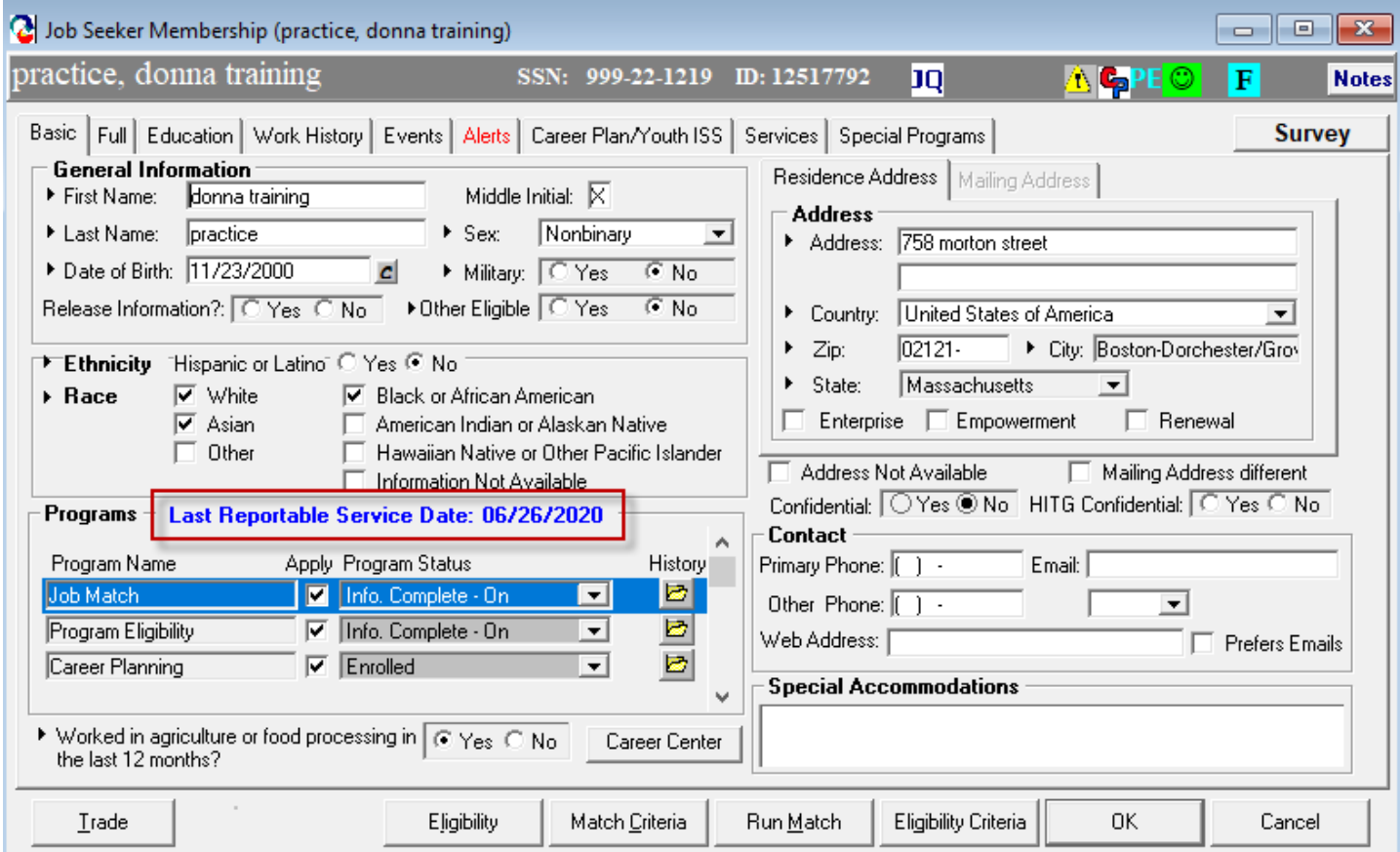